x2013/04/22

# Epi Info<sup>m</sup> 3.5.4 Jul. 30, 2012 日本語版 データ入力の手引き

岡山理科大学 山本英二

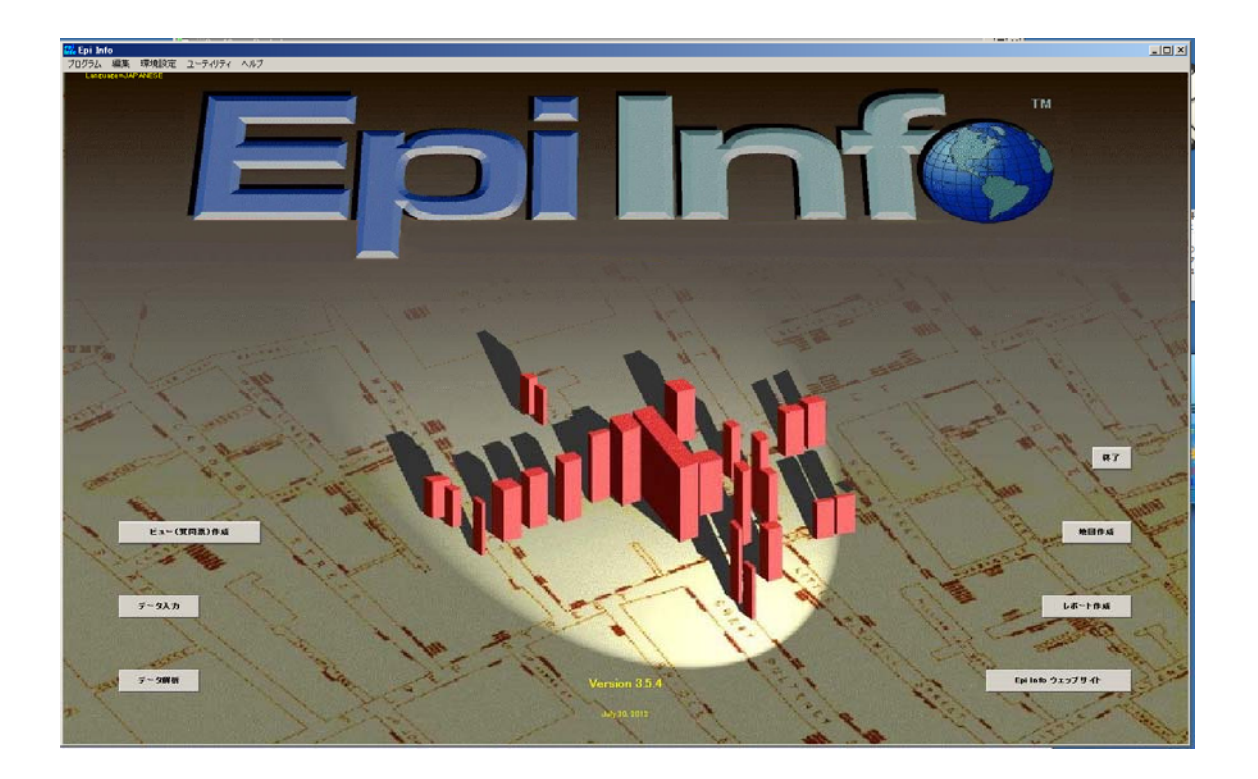

目次

- 1.はじめに
- 2.データの入力
- 3.レコードでの作業
- 4.補足

#### 1.はじめに

質問票作成で作ったオスウェーゴ食中毒事例用の質問票を使って,データ入力を行います. 被質問者 1 人に対する1つの質問票に入力したデータが1つのレコードを作ります。このプロジェクトに は 75 人分の被質問者、質問票があるので、このデータベースのレコード合計は 75 になります。

## 2.データの入力

データ入力を始めるには2つの方法があります。Epi Info のメインメニューから「データ入力」ボタンを押 すか、「質問票作成」画面から、「ファイル/データ入力」ボタンを押すことです。ではメインメニューか ら「データ入力」を開いてみましょう。

- 1. Epi Info のメインメニュー画面から「データ入力」画面をクリックして下さい。
- 2. ファイルメニューから、「開く」をクリックして下さい。
- **▶ デスクトップの「トレーニング」フォルダ内の"オスウェーゴ. MDB"ファイルを選択して下さい。**
- 3. | 開く | ボタンをクリックして下さい。
- ▶ テーブル画面で, "質問票"を選択して OK まクリック下さい。次のビュー画面が表示され ます.

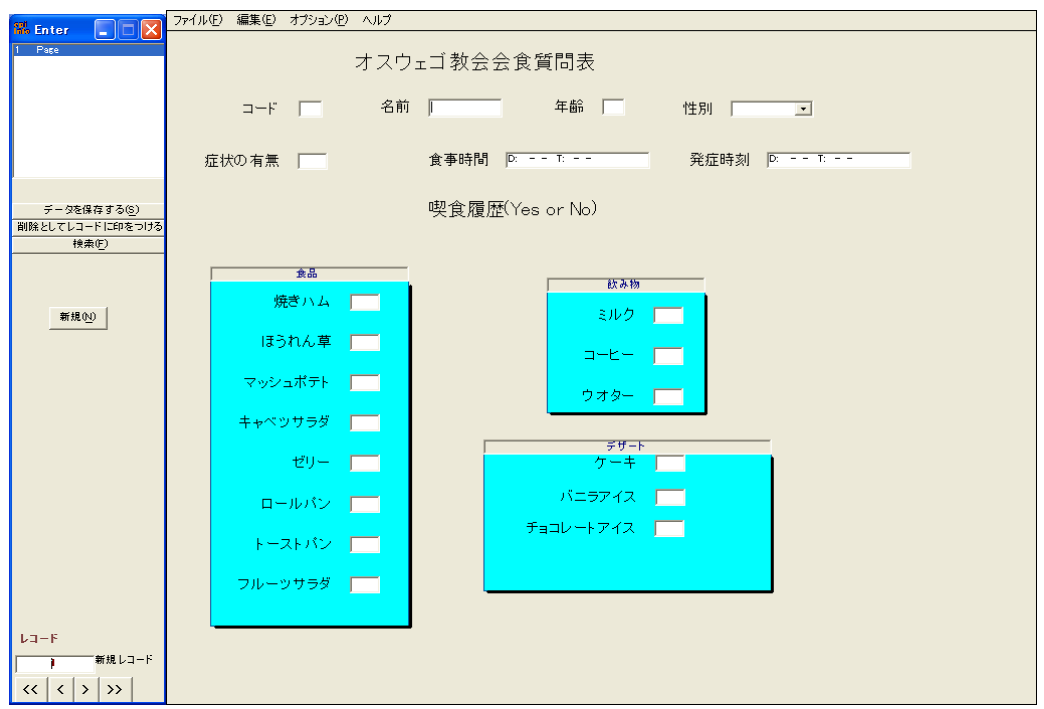

#### 4. 最初のレコードを作製してください。

 以下の 5 人のデータの 1 人目のデータを入力してください.データ入力のスキップ する順番を換えたいときは,調査票作成ステップでフィールド入力の順序変更を行って ください.

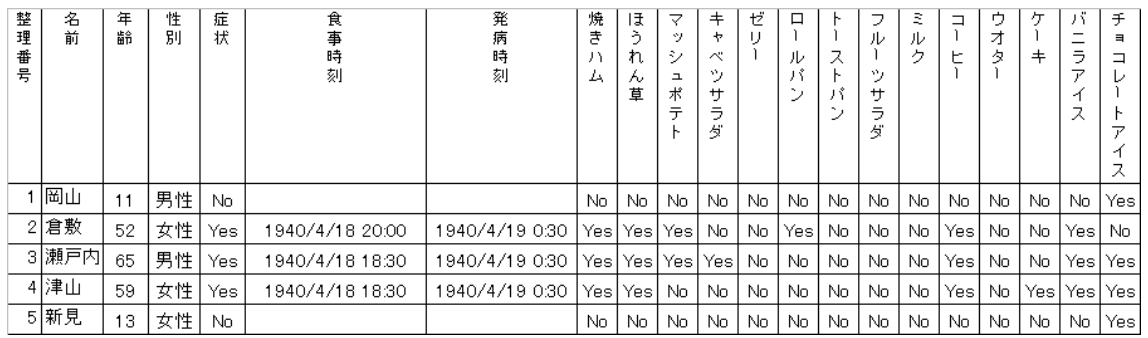

\*最後のページに補足として大きな文字で掲載してあります.

# 5. 左の「新規」ボタンをクリックして、新しいレコードを追加し,5 人分のレコードを作成してくださ い。

#### 6. データベースを保存してください。(「ファイル/保存」)

データベースファイル 「オスウェーゴ.MDB のテーブル:質問票」 として保存されます.

#### 3.レコードでの作業

データ入力をしているとき、前に入力したデータを確認したくなるときがあるでしょう。例えば、データ入 力を間違えたことが分かったとき、レコードに戻って訂正したいでしょう。レコードを探すにはいくつかの 方法があります。

#### ナビゲーションフィールド/ボタン

ナビゲーションフィールド/ボタンは入力画面の左下に配置されています。レコードをスクロールしたり、 データベースの最初や最終のレコードに飛んだり、特定のレコードを入力することもできます。

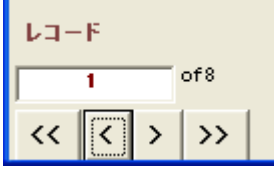

それぞれのフィールド/ボタンは以下のようになっています。

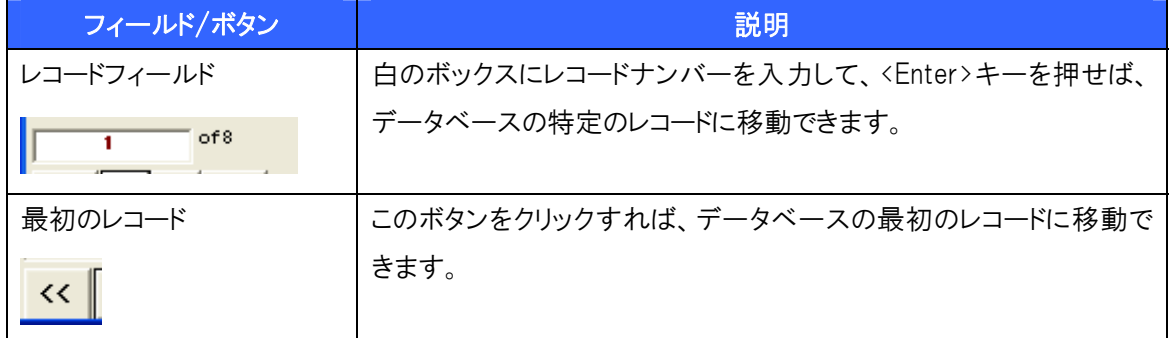

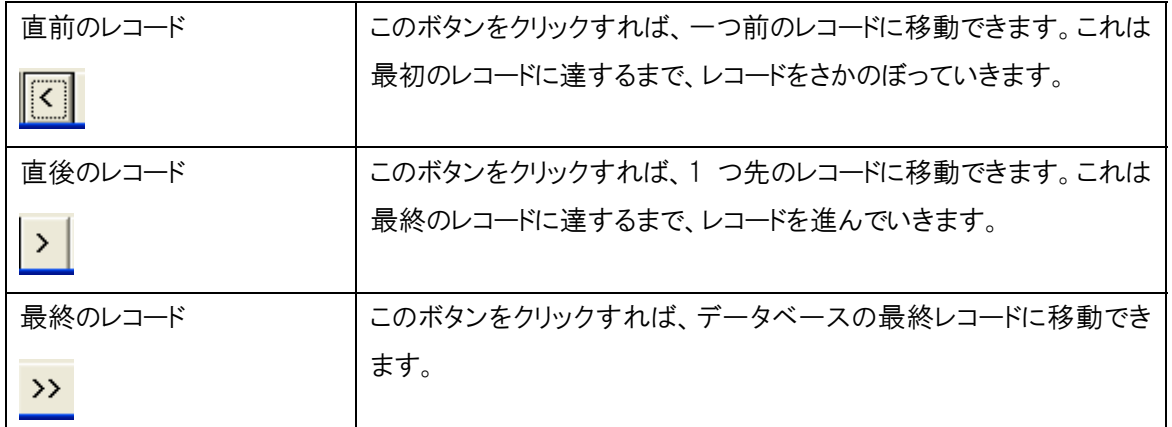

#### 特定のレコードへの移動

- 1. レコードのセクションで、白のボックスをクリックして下さい。
- 2. レコードナンバーを入力して下さい。
	- ▶ 現在表示されているナンバーを上書きする必要があります。"2"と入力してレコードナンバ ー2へ移動して下さい。
- 3. Enter キーを押して下さい。

#### 4. フィールド情報でレコードを検索してください。

ここでは大量のデータを入力した場合を考えてみましょう。このとき"焼きハム"を食べた人のレコード を探すことになりましたが、どのレコードナンバーかは分かりません。そこで、"焼きハム"を食べた人の レコードを検索してみることにしましょう。現在のところ、レコードナンバーはわずかですが、これが大き なデータベースの場合では、この情報はレコードをスクロールして探すことは難しいです。また、"焼き ハム"を食べた人は少数ですので、検索を行えば、ソートされた短いリストが現れるでしょう。

#### 5. 「検索」ボタンをクリックして下さい。(画面の左にあります)

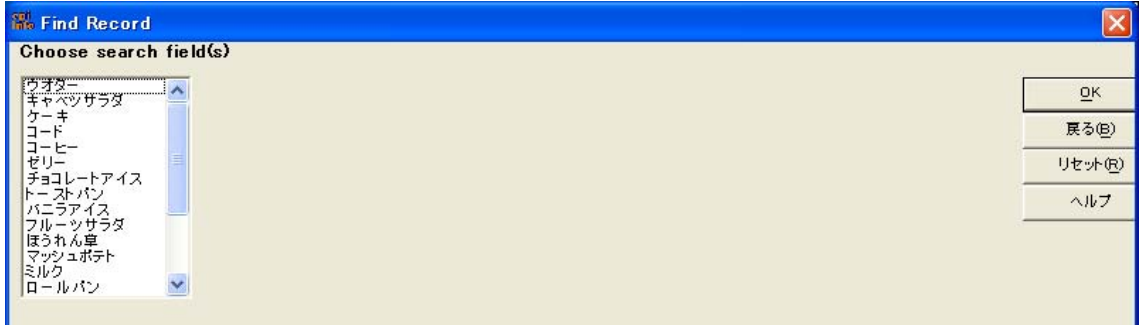

"焼きハム"を食べた人を探そうとしています。

#### 6. 検索したいフィールドを選択して下さい。

▶ "焼きハム"を選択すると、"焼きハム"のデータ入力フィールドが現れます。

- 7. 検索したいデータを入力して下さい。
	- "Yes"と入力して下さい。

#### 8. OK をクリックして下さい。

スプレッドシートの形式で基準に合った全てのファイルが現れるでしょう。画面に表示できないフィール ドがある場合は、スプレッドシートの下にある水平スクロールボタンを使って左から右へスクロールする ことができます。

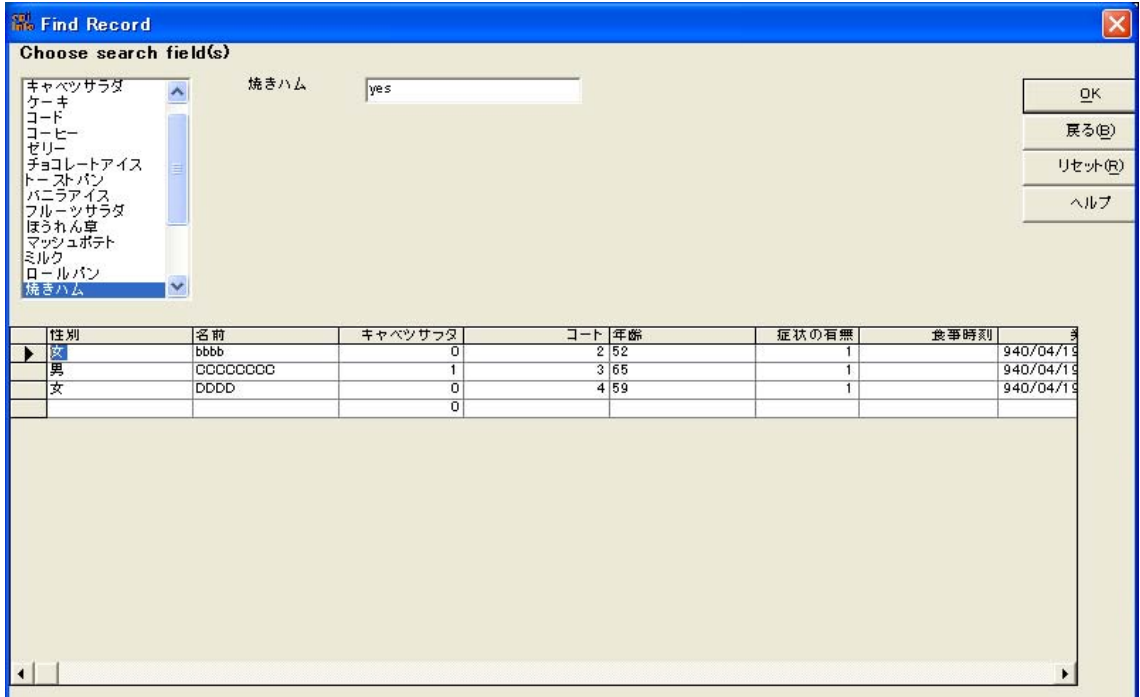

# 9. 特定のレコードのデータ入力画面を見たいときは、左端の列の印がある行をダブルクリックして 下さい。

### データ入力画面からレコードの削除

重複してレコードを入力してしまった場合、「削除としてレコードに印をつける」をクリックしてレコードの 1 つを削除することができます。しかし、これは解析のためにレコードを削除するだけであって、実際には データテーブルから削除はされません。

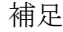

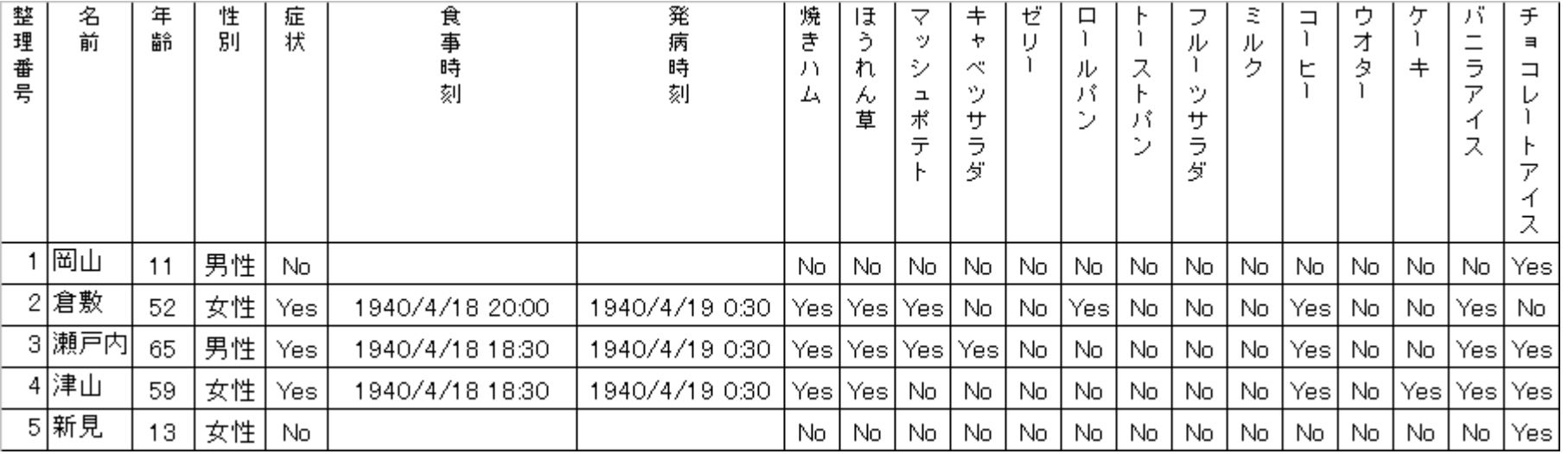